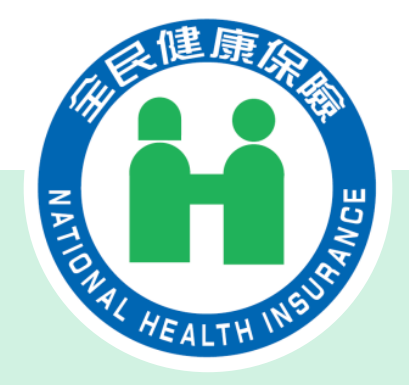

# **藥價調查系統新功能說明會(藥品供應商)**

# **113年4月10日 衛生福利部中央健康保險署**

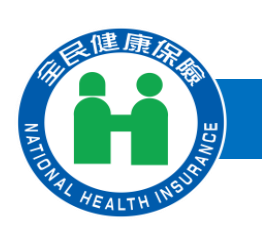

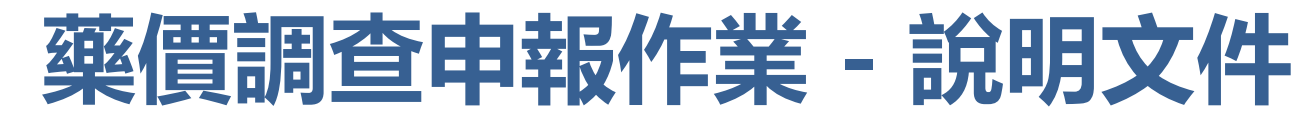

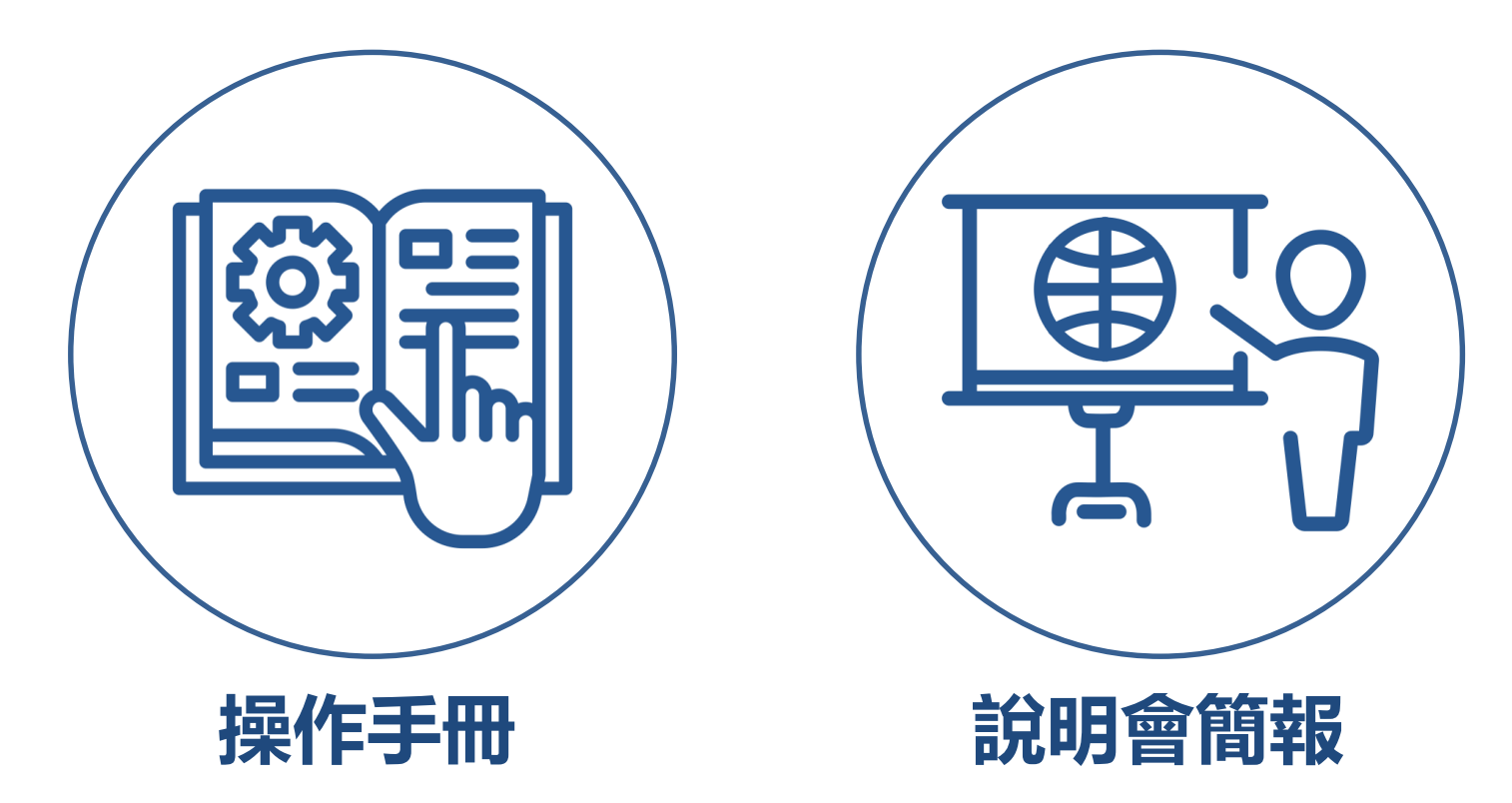

- ⚫ 說明文件已放置於健保署全球資訊網/健保服務/健保藥品與特材/健保藥品/藥 品相關法規與規範/全民健康保險藥品支付價格調整作業/藥價申報 專區
- 網址: https://reurl.cc/A4GL63

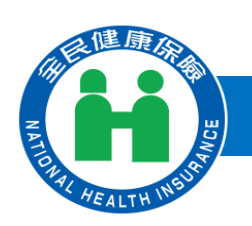

## **主要新增功能1 – 線上總表確認**

### **National Health Insurance Administration**

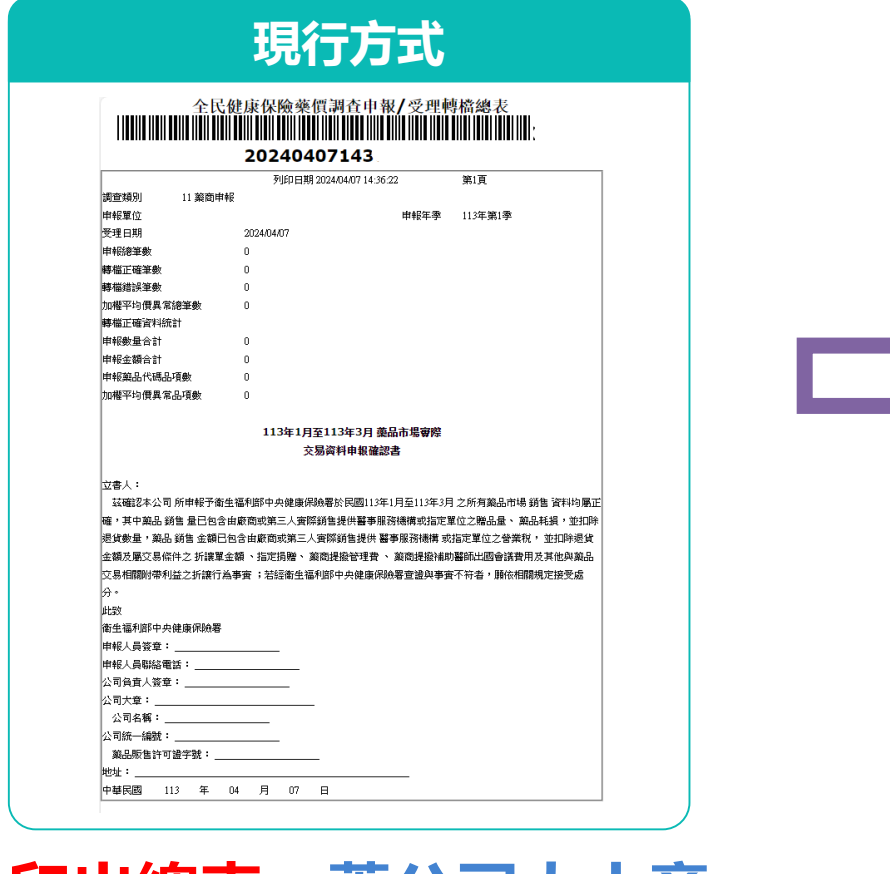

## **印出總表, 蓋公司大小**草 **郵寄至本署完成申報作業**

● 自申報113年第1季資料全面改用「線上總表確認」, 若有用紙本總表請重新進行總表確認

### **4/15上線新功能**

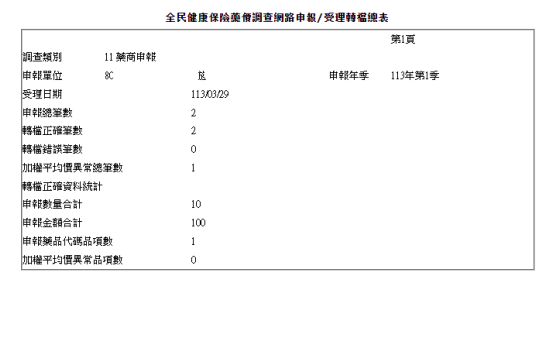

#### 113年1月至113年3月英品市場審察交易盗料由銀確認書 限公司

立書人: · 兹確認本公司於民國113年1月至113年3月之所有禁品市場銷售資料均屬正確,其中禁品銷售量已包含由廢商或筆 雷陸鎖焦提供醫事服務機構或指定單位之贈品量、赫品耗損,並机除退貨數量,赫品鎖焦金額已包含由麻商或等 、實際鎖隻提供醫事服務機構或指定單位之營業稅,並扣除嶽貨金額及屬交易修件之折讓單金額、指定損贈、# <br>所提撥管理費、藥商提撥研究費、藥商提撥補助醫師出國會議費用及其他與藥品交易相關附帶利益之折讓行為事 **查:经颁健保黑杏湾與事查不符者,随你相關银宝培受成分** LIFERT

衛生福利部中央健康保險署

申報人:贾小麗 公司名稱 確認人員: 賈小麗 地址:

本次申報之正確總表於113年3月29日0時0分0秒依據貴公司賈小麗於衛生福利部中央健康保險署健保資訊服務系統確 認成功。

公司負責人

連絡電話

公司統一編號:80

**以工商憑證卡指定授權 人員,進行線上總表確認**

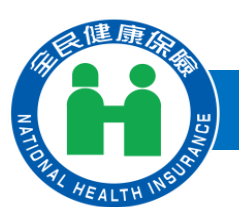

# **主要新增功能2 – 更正或補報線上申請與維護**

**National Health Insurance Administration**

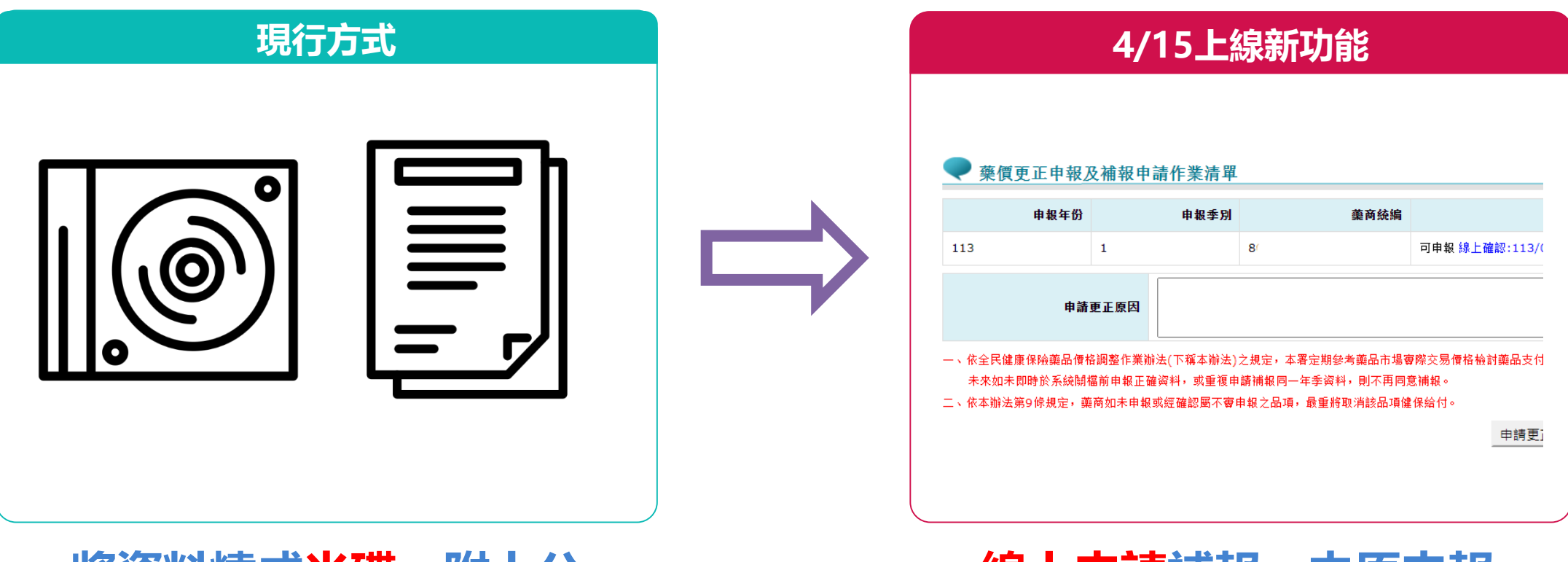

## **將資料燒成光碟,附上公 文與確認書郵寄本署辦理**

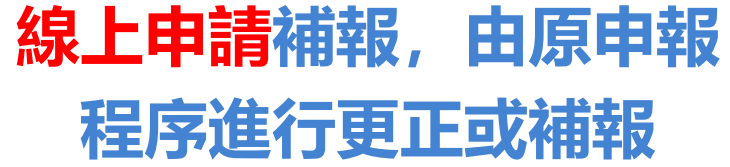

● 原則上只同意藥價調整採用年季後之補報更正,如今年藥價調整採用112Q2-Q3,只同意之後的補報

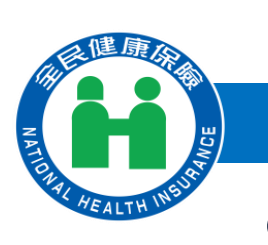

## **藥價調查系統新功能上線時程**

**National Health Insurance Administration**

## ⚫ **113年Q1藥價調查申報時間:自113年4月15日至5月20日止。**

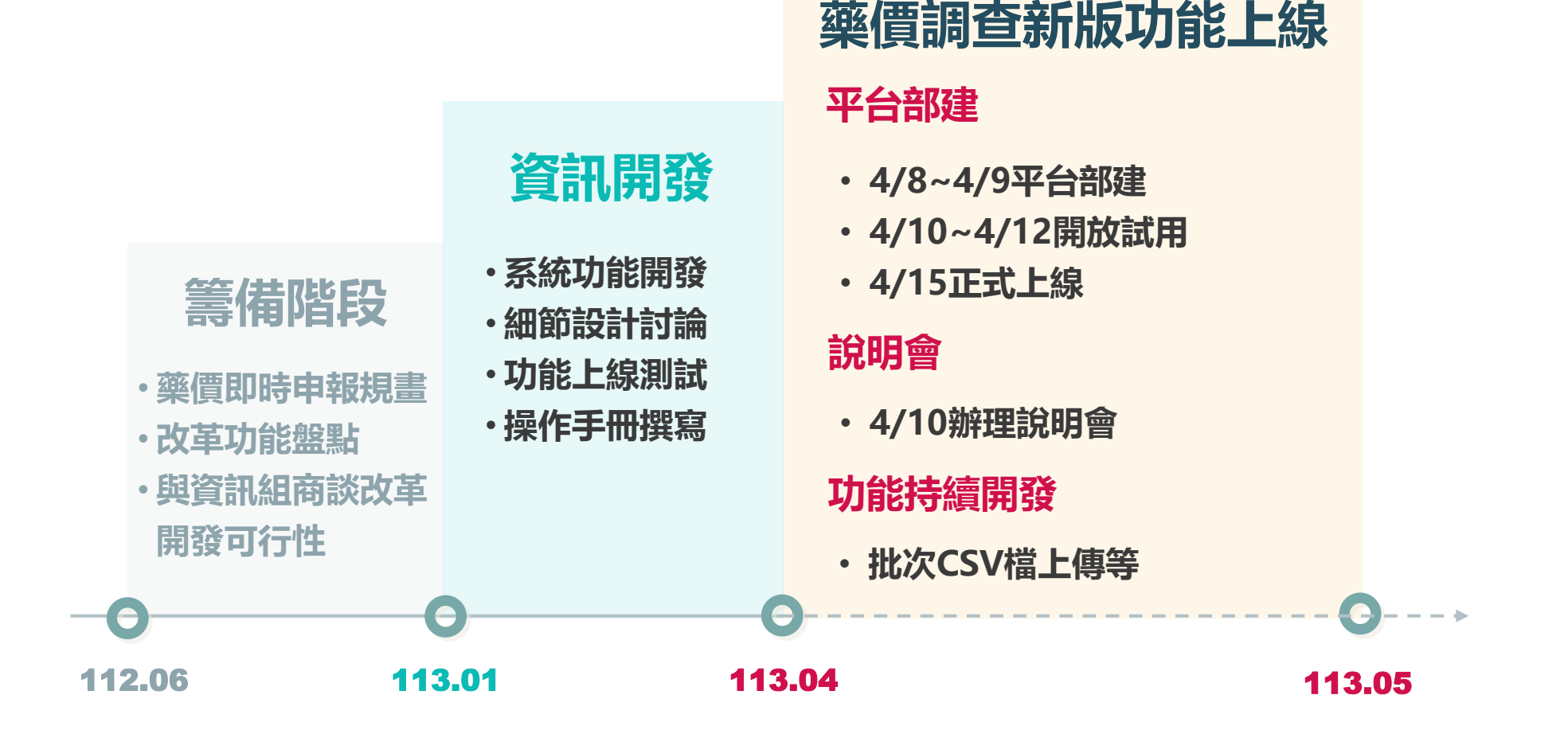

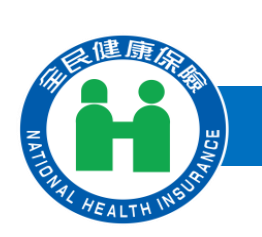

## **藥價調查功能流程 – 帳號建立與授權**

### **National Health Insurance Administration**

**\*表示新功能**

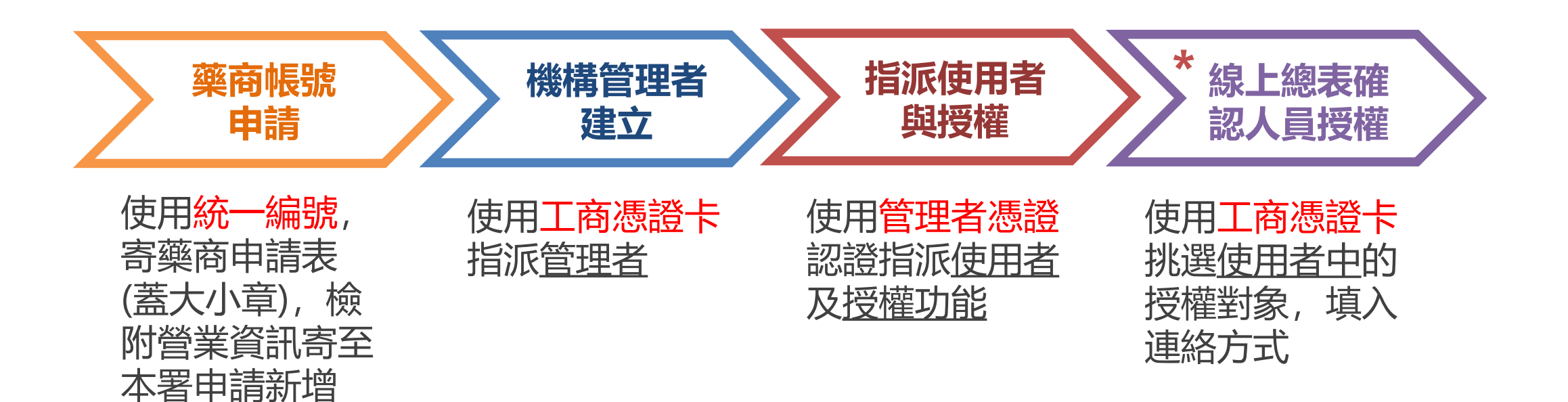

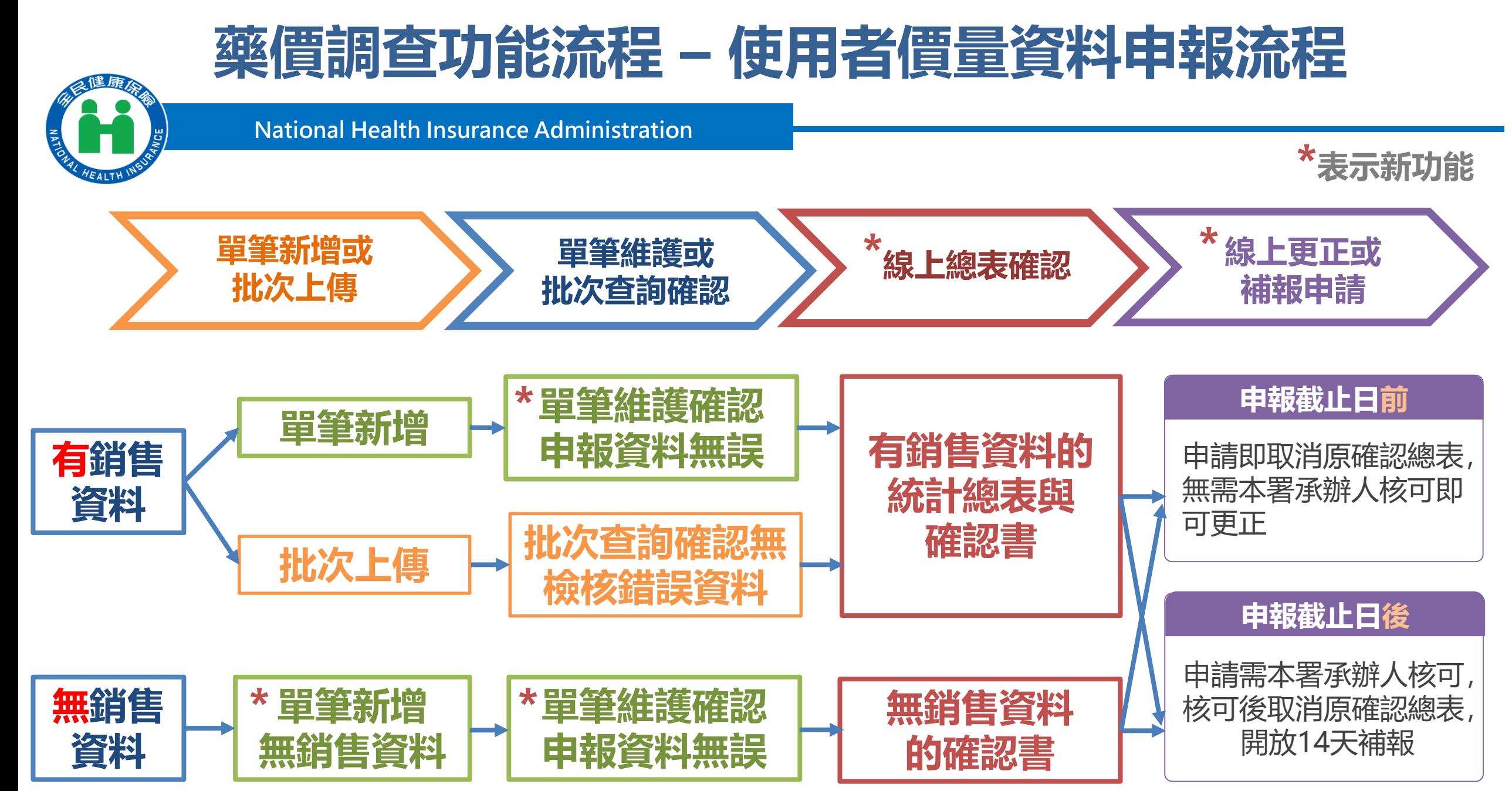

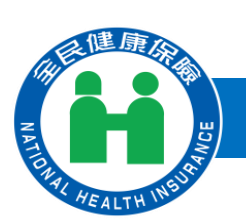

# **細項功能介紹**

**National Health Insurance Administration**

**一、藥價調查總表確認人員授權作業 二、藥價調查申報作業 (一)藥價申報資料單筆新增作業 (二)藥價申報資料單筆維護作業**

- **(三)批次轉檔資料上傳作業**
- **(四)批次轉檔資料上傳後查詢作業**
- **(五)藥價申報總表線上確認作業**
- **(六)藥價申報總表查詢及瀏覽作業**
- **(七)藥價更正申報及補報申請作業**
- **(八)申報資料上傳方式變更申請作業**

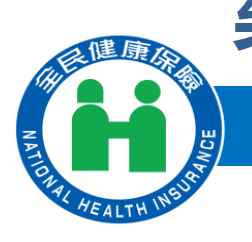

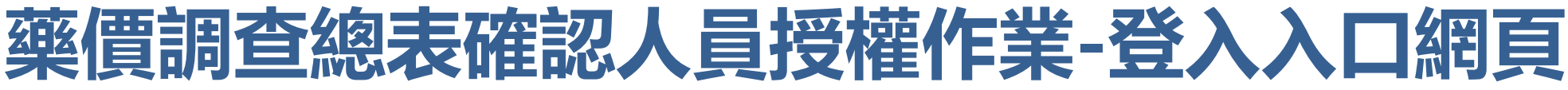

**National Health Insurance Administration**

進入健保資訊網(Internet)服務平台後,左邊點選「藥商專區」,將顯示 「藥商代表登入」,請選擇以「工商憑證卡」之憑證種類及輸入憑證相關 資料,按下方確認功能鍵進入,如下圖示

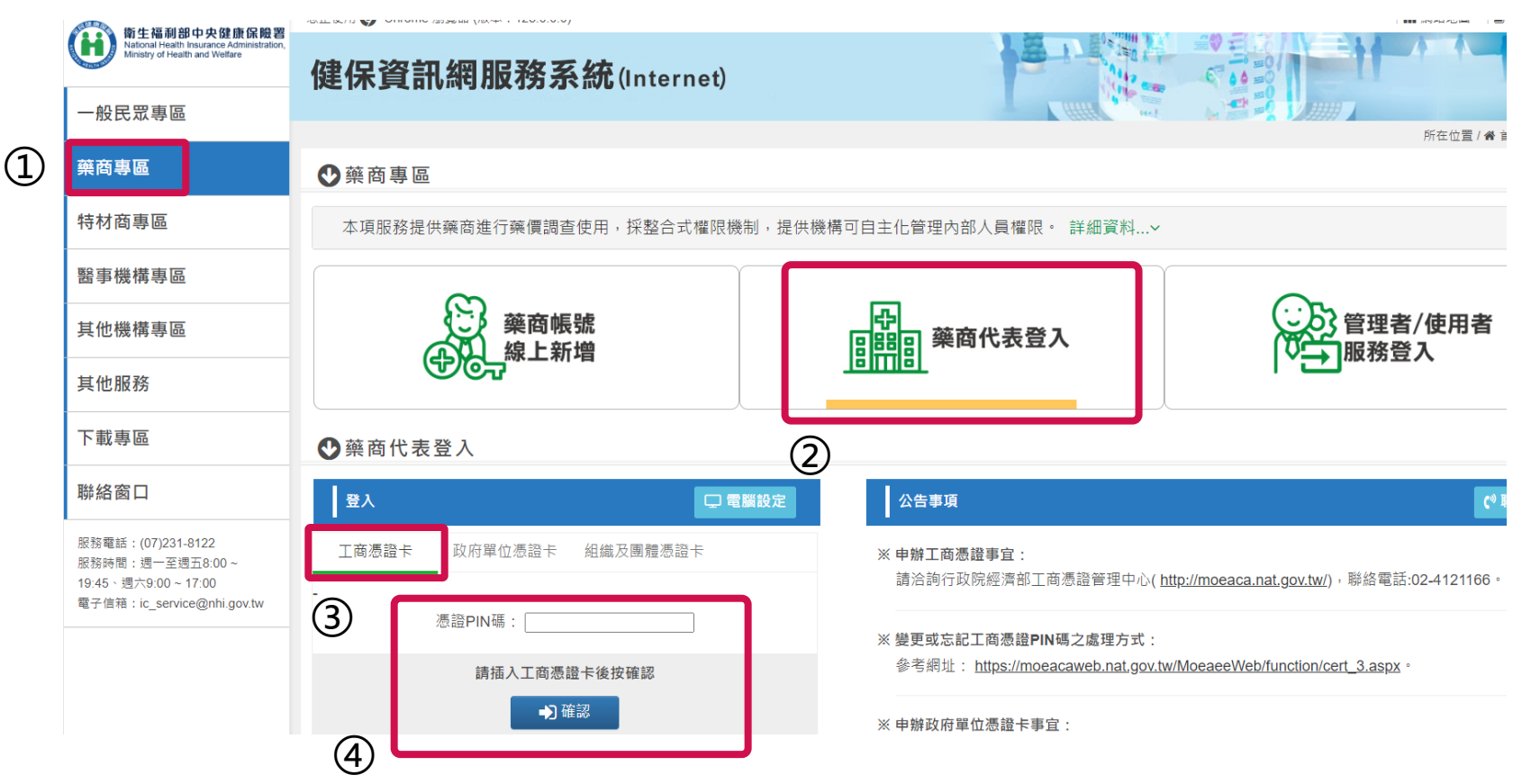

![](_page_9_Picture_0.jpeg)

![](_page_9_Picture_1.jpeg)

## **藥價調查總表確認人員授權作業1**

**National Health Insurance Administration**

## 1. 進入「我的首頁」 之「服務項目」-「機構代表作業」點選「藥材價量調 查總表確認人員授權作業」線上授權作業,選擇業務別為「藥價調查」

![](_page_9_Figure_5.jpeg)

![](_page_10_Picture_0.jpeg)

![](_page_10_Picture_1.jpeg)

## **藥價調查總表確認人員授權作業2**

**National Health Insurance Administration**

### 2. 選擇業務別後會列出管理者已授權「藥價調查」權限之使用者名單, 若欲 授權給使用者,請勾選授權欄位,並輸入電子郵件、聯絡電話後,按儲存, 執行成功後顯示「儲存成功」訊息。

### 藥材價量調杳總表確認人員授權作業

\*業務別:│藥價調查 >

![](_page_10_Picture_53.jpeg)

![](_page_10_Picture_8.jpeg)

 $\circled{2}$ 

![](_page_11_Picture_1.jpeg)

## **藥價調查申報-入口網頁登入**

![](_page_11_Figure_4.jpeg)

![](_page_12_Picture_1.jpeg)

# **藥價申報資料單筆新增作業-本季無銷售資料**

**National Health Insurance Administration**

健康

![](_page_13_Figure_3.jpeg)

![](_page_14_Picture_0.jpeg)

![](_page_14_Picture_1.jpeg)

## **藥價申報資料單筆維護作業-查詢**

**National Health Insurance Administration**

## ⚫ **提供「院所代碼」、「申報年季」、「藥品代碼」查詢方式。**

### 我的首頁 > 藥品管理(藥價調查) > 藥價申報資料單筆維護

![](_page_14_Picture_40.jpeg)

![](_page_15_Picture_1.jpeg)

## **藥價申報資料單筆維護作業-修改申報資料**

### **National Health Insurance Administration**

#### ◆ 藥價申報資料單筆維護作業查詢清單

![](_page_15_Picture_83.jpeg)

#### 說明: 若院所代碼、藥品代碼顯示"無"者,表示該季無銷售資料

共2筆 |< | < | 1 | > | → | 到第1∨頁

![](_page_15_Picture_8.jpeg)

#### ● 藥價由報資料單筆維護明細作業

![](_page_15_Picture_84.jpeg)

![](_page_15_Picture_85.jpeg)

### 1. 點選「院所代號」可進入「藥價申 報資料單筆維護明細作業」

2. 勾選「刪除註記」,按「刪除」 功能鍵

1. 完成資料修正按「修改」功能鍵 確認 2. 按「刪除」功能鍵可刪除資料 3. 按「離開」功能鍵,可回至「藥 價申報資料單筆維護作業查詢清 單」畫面

![](_page_16_Picture_0.jpeg)

![](_page_16_Picture_1.jpeg)

**16**

### **藥價調查申報作業**

![](_page_17_Picture_1.jpeg)

# **批次轉檔資料上傳作業**

### **National Health Insurance Administration**

●● 我的首頁 > 藥品管理(藥價調查) > 批次轉檔資料上傳

![](_page_17_Picture_39.jpeg)

![](_page_17_Figure_6.jpeg)

![](_page_18_Picture_0.jpeg)

![](_page_18_Picture_1.jpeg)

![](_page_18_Picture_2.jpeg)

### **National Health Insurance Administration**

●● 我的首頁 > 藥品管理(藥價調查) > 批次轉檔資料上傳後查詢

![](_page_18_Figure_5.jpeg)

**18**

![](_page_19_Picture_1.jpeg)

## **藥價申報總表線上確認作業1**

### **National Health Insurance Administration**

- 我的首頁 > 藥品管理(藥價調查) > 藥價申報總表線上確認

![](_page_19_Figure_5.jpeg)

### 藥價申報總表線上確認作業 査詢結果

#### 113年藥價申報總表線上確認清單

![](_page_19_Picture_68.jpeg)

1.若當季申報方式為單筆新增,但未確認藥價申報資料者,無法線上確認藥價申報總表,請先至「藥價申報資料單筆維護」執行「藥價申報資料確認」。 2.若當季申報方式為批次上傳,但有錯誤筆數者,無法線上確認藥價申報總表,請再重新批次上傳申報資料並確認無錯誤筆數。

3.若已完成「申報總表線上確認」者,不可再異動申報资料,若需更正资料,需提出藥價更正申報及補報申請。

#### 全民健康保險藥價調查網路申報/受理轉檔總表

![](_page_19_Picture_69.jpeg)

![](_page_20_Picture_1.jpeg)

## **藥價申報總表線上確認作業2**

### **National Health Insurance Administration**

● 註: 有線上確認總表權限的使用者才會顯現線上確認按鈕

### 藥價申報總表線上確認作業\_査詢結果

#### 113年藥價申報總表線上確認清單

![](_page_20_Figure_7.jpeg)

1.若當季申報方式為單筆新增,但未確認藥價申報資料者,無法線上確認藥價申報總表,請先至「藥價申報資料單筆維護」執行「藥價申報資料確認」。 2.若當季申報方式為批次上傳,但有錯誤筆數者,無法線上確認藥價申報總表,請再重新批次上傳申報資料並確認無錯誤筆數。

3.若已完成「申報總表線上確認」者,不可再異動申報资料,若需更正资料,需提出藥價更正申報及補報申請。

### 藥價申報總表線上確認作業\_線上確認

![](_page_20_Picture_82.jpeg)

![](_page_20_Figure_12.jpeg)

![](_page_20_Picture_83.jpeg)

▌ 確認

取消

②

![](_page_21_Picture_0.jpeg)

**21**

![](_page_21_Picture_1.jpeg)

![](_page_21_Picture_2.jpeg)

![](_page_21_Picture_37.jpeg)

![](_page_22_Picture_0.jpeg)

![](_page_22_Picture_1.jpeg)

## **藥價更正申報及補報申請作業**

![](_page_22_Figure_4.jpeg)

![](_page_23_Picture_0.jpeg)

# **申報資料上傳方式變更申請作業**

![](_page_23_Picture_2.jpeg)

### **National Health Insurance Administration**

▲● 我的首頁 > 藥品管理(藥價調查) > 申報資料上傳方式變更申請

![](_page_23_Figure_5.jpeg)

**藥價調查申報作業**

![](_page_24_Picture_1.jpeg)

**常見問題**

- 113年第1季已申報, 新系統需要重新申報一次嗎? 答: 需要線上總表確認
- 2. 是否有變動批次上傳資料之欄位格式? 答:未更動批次欄位格式
- 3. 總表確認何時開放權限授權? 答:4/15正式上線
- 4. 是否能夠有上傳檔成功及轉檔成功後的通知(寄email之類的)? 答:會直接跳出提醒訊息視窗
- 5. 線上申報後,有部分內容需補充說明,是否可採用線上作業方式進行? 答:更正或補報資料可線上申請更正
- 6. 需要帶工商憑證卡嗎?答:第一次總表確認授權需要工商憑證卡
- 7. 請問如何判斷我所銷售的對象,我是否需做藥價申報? 答:是健保特約院所就需要藥價申報(本署網頁特約院所名單有包含該院所)
- 8. 藥品申報完之後需要紙本寄來健保署嗎?答:不需要

![](_page_25_Picture_0.jpeg)

![](_page_25_Picture_1.jpeg)

## **後續問題聯繫與其他建議**

- ⚫ 何先生 (02)2706-5866#1559 a110905@nhi.gov.tw
- ⚫ 王小姐 (02)2706-5866#2624 a111384@nhi.gov.tw

![](_page_26_Picture_0.jpeg)

![](_page_26_Picture_1.jpeg)